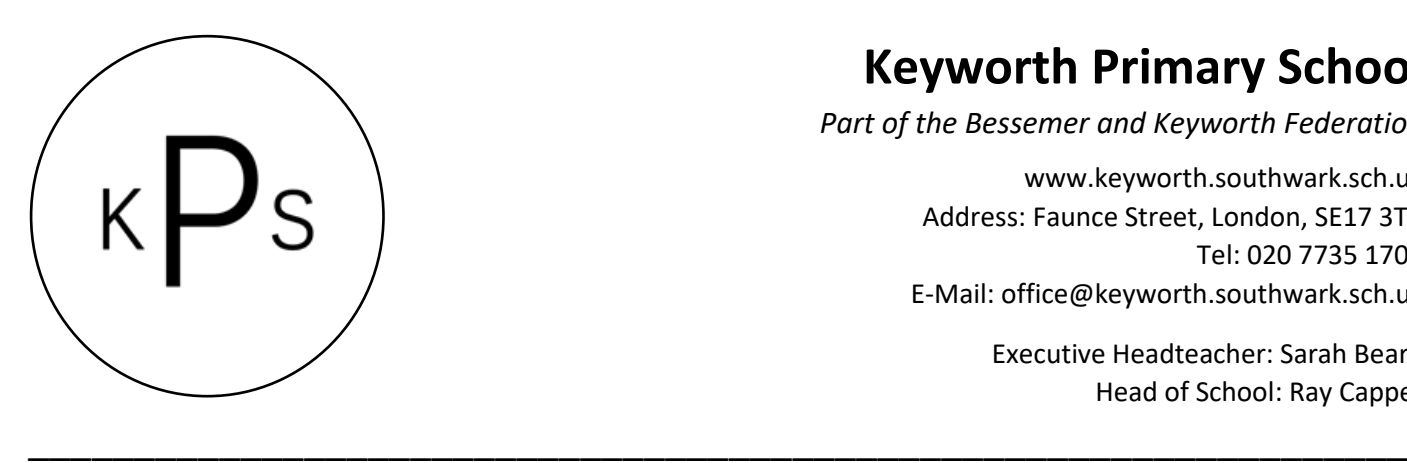

## **Keyworth Primary School**

*Part of the Bessemer and Keyworth Federation*

www.keyworth.southwark.sch.uk Address: Faunce Street, London, SE17 3TR Tel: 020 7735 1701 E-Mail: office@keyworth.southwark.sch.uk

> Executive Headteacher: Sarah Beard Head of School: Ray Capper

> > Monday 11<sup>th</sup> January 2021

## Home learning support

Dear Parents/Carers,

Well done to all of the children who successfully accessed and completed lessons on *Google classroom* last week and to all of the parents/carers who supported this – you did it! Keyworth staff have been in contact with many of our families online and over the phone to offer support where we can. The general feedback has been positive so, again, I would like to thank everyone for their hard work and determination.

A reminder that this week we have introduced a daily register for children to confirm they are regularly accessing online learning and completing their work. Also, we have introduced live sessions with their teachers; I know that today there were a few technical issues which we are working on resolving going forward.

We have given out 45 laptops to families to enable better access to home learning. Unfortunately, we have no laptops left to offer so are trying to source some more. However, we have been made aware that *Google classroom* can be accessed using PS4 or XBOX, with children being able to watch the lessons and complete given activities. Below are instructions for how to do this:

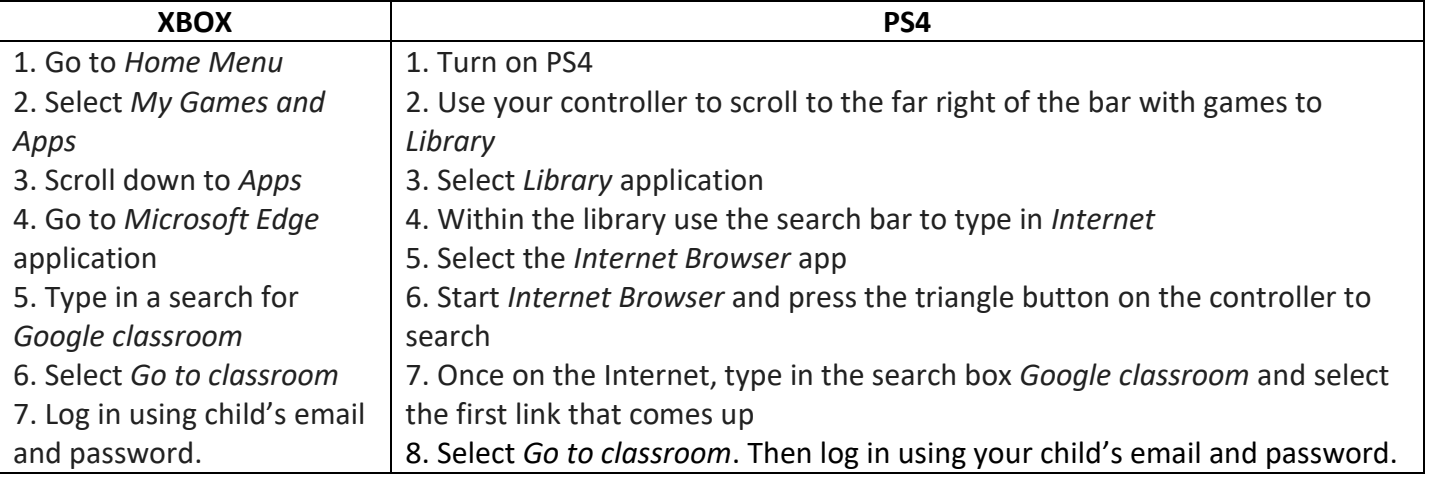

Finally, I know for some families English is not your first language. At the end of this letter, I have attached some instructions to show you how to add *Google Translate* to your Internet taskbar, and then translate pages when using *Google classroom*.

Kind regards,

Ray Capper

Head of School

## **Translating Google classroom into other languages**

 $\sigma$   $\times$ 

Google Chrome provides an add-on extension which allows for automatic translation of webpages. To access this feature, you need to use **Google Chrome** as your browser and download the free **Google Translate** extension (I was able to use Microsoft Edge to add the Google Translate extension too).

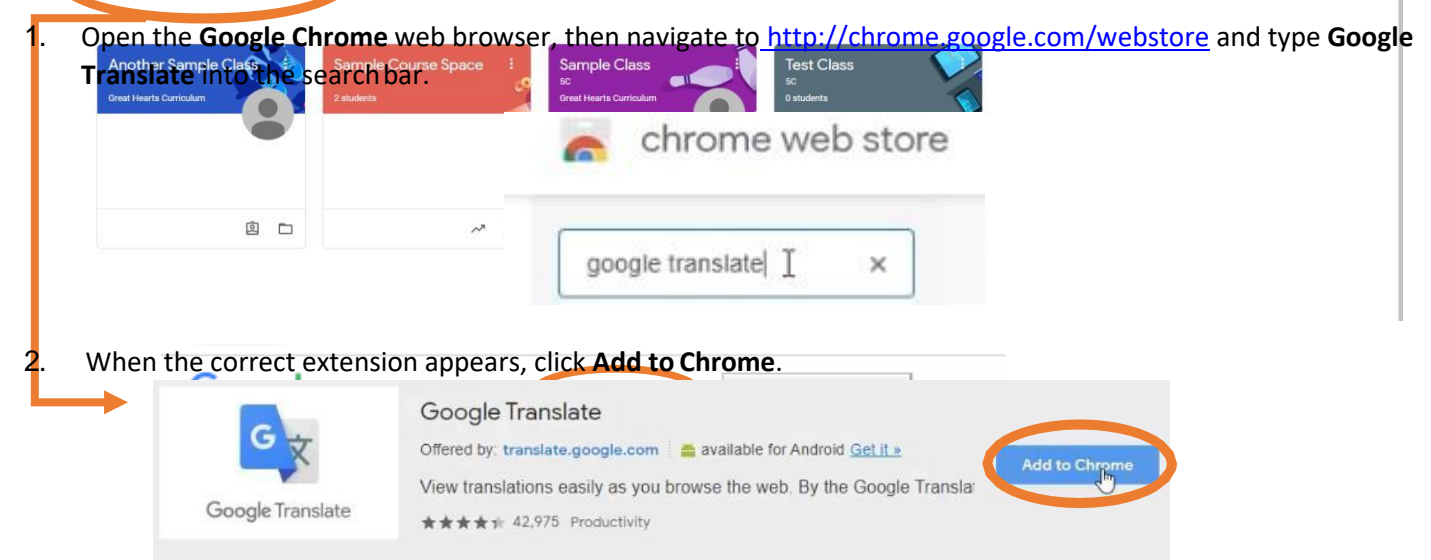

3. Click **Add extension** in the box that appears.

**P** Classes

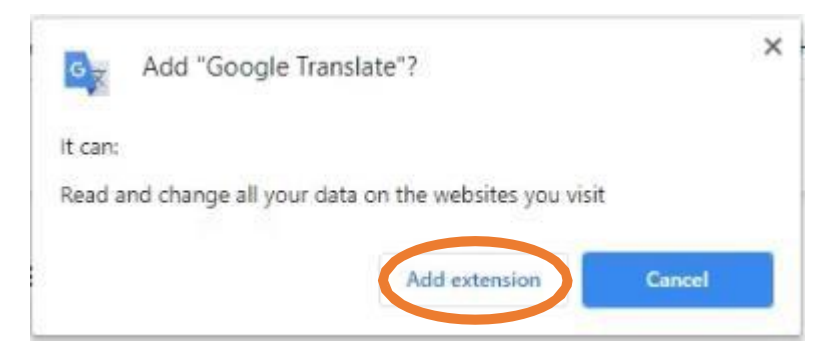

4. The Google Translate extension icon will appear in the upper right corner of the screen, next to the search bar.

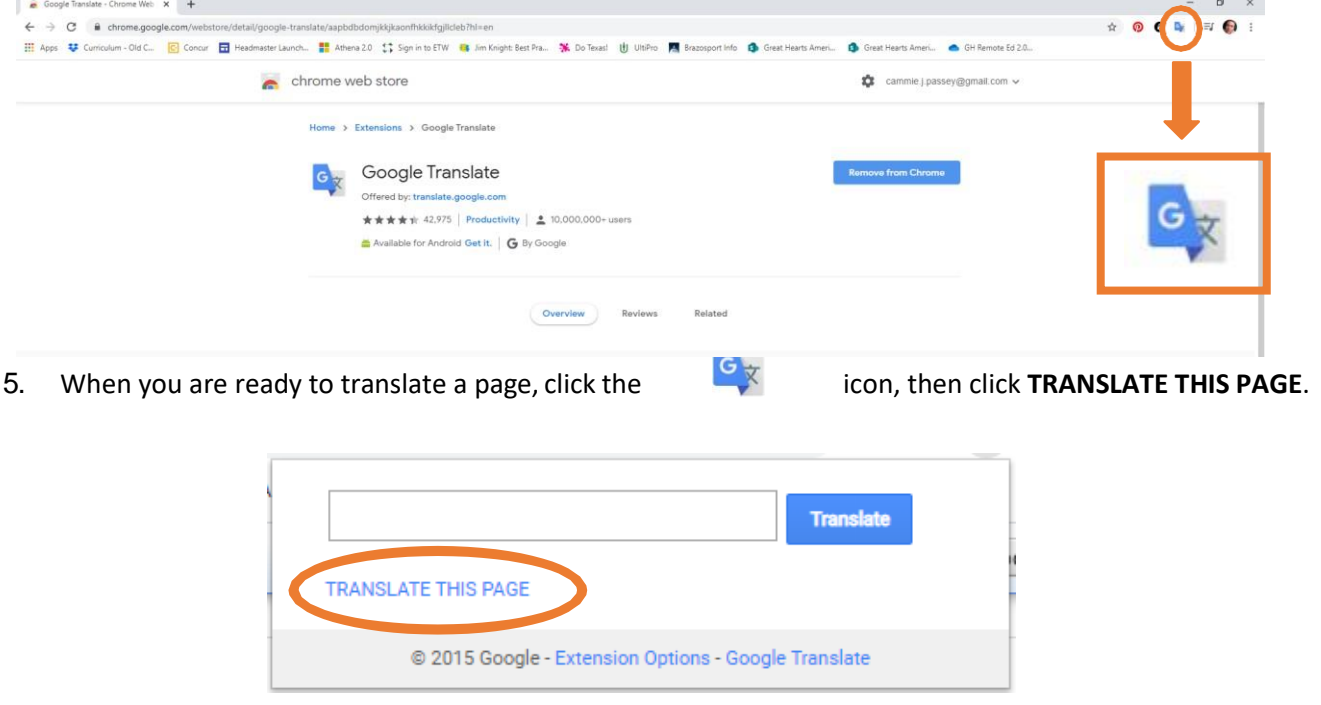

6. Click the dropdown menu that appears and select **the language you want** from the box that appears.

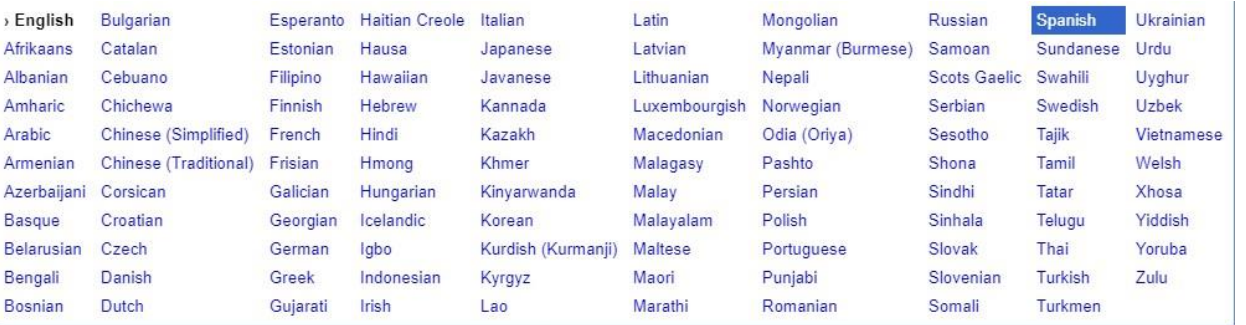

7. The content on the page will automatically translate into the language you chose.

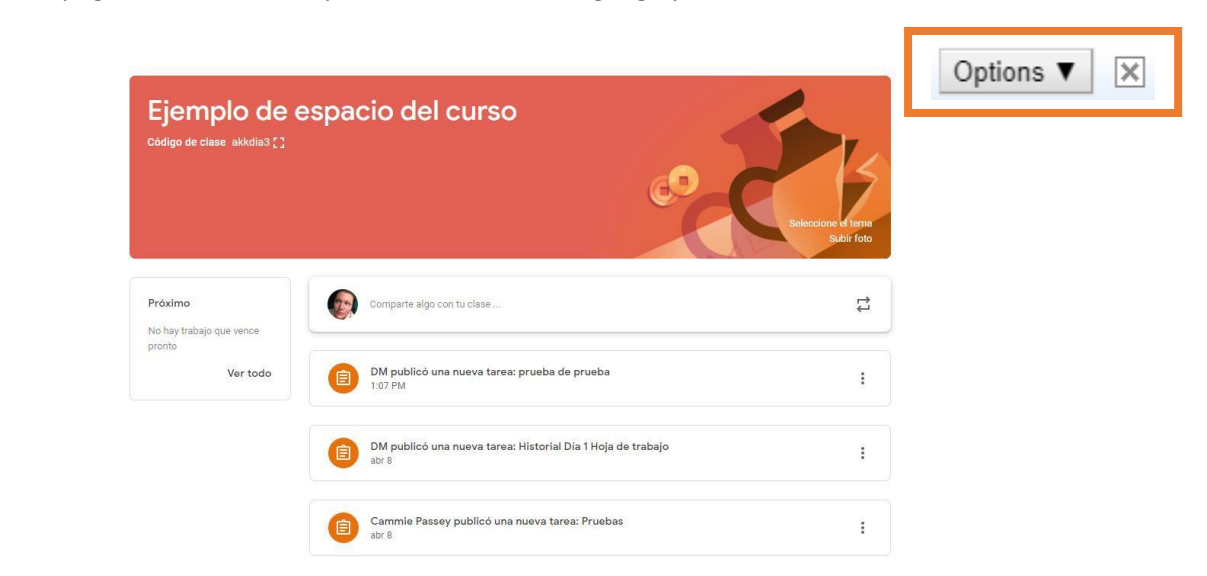

8. To revert the page back to English, click **Show original** or the **X** on the right side of the translation bar.

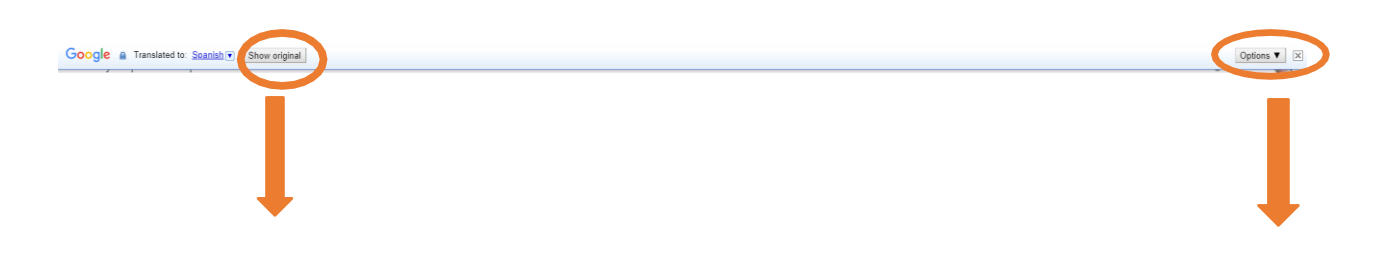

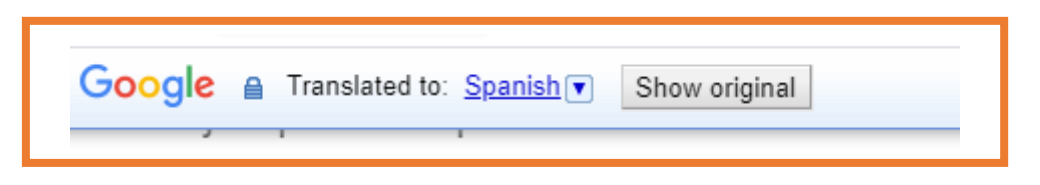

## *Below are examples of translated items in Google classroom.*

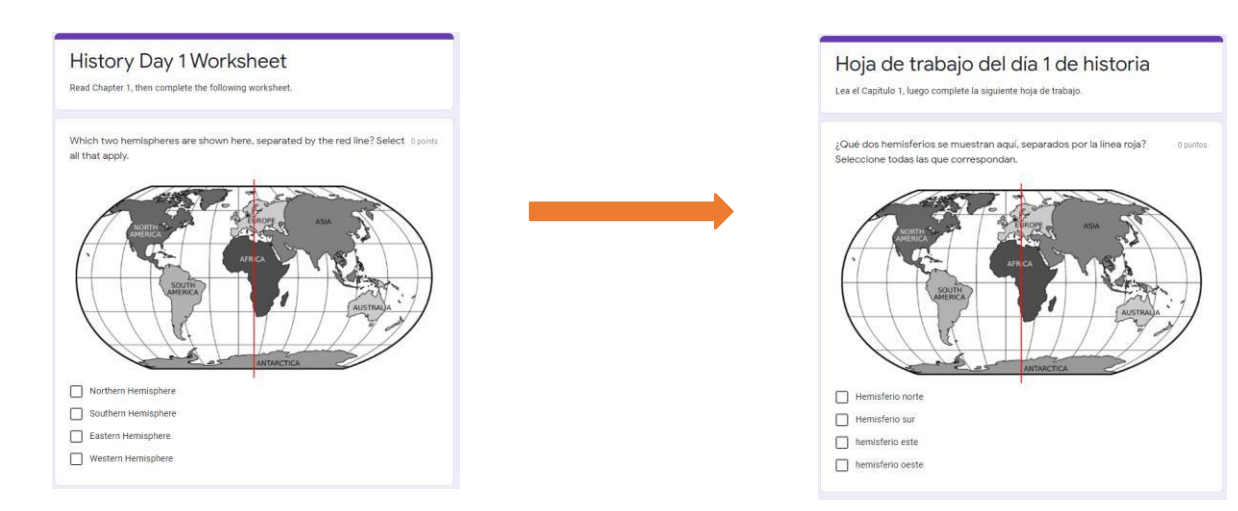